#### **確実に電源スイッチを押してください。** Power (<sup>I</sup>) LED が点灯することを確認してください。

**初めて電源を入れたときには、Windowsセットアップ画面が表示されます。 本書裏面の「4 Windowsセットアップ」以降を参考に、Windowsのセットアップを行っ てください。**

# **1 箱の中身を確認する**

**本書では、パソコンを購入してから、電源を入れてWindowsセットアップを実行し、 マニュアルを参照するまでの流れを説明します。**

GM9044875210 2022.8. Printed in China © 2022 Dynabook Inc. ALL RIGHTS RESERVED 本書は植物性大豆油インキを使用しております。 本書は再生紙を使用しております。

**付属品がすべてそろっているか、確認してください。付属品の内容については、付属の冊子 『\*\*\*\*をお使いのかたへ』を参照してください。**

# **■ ●• dynabook 本書をよくお読みのうえ、大切に保管してください。**

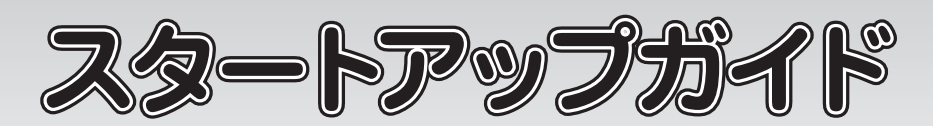

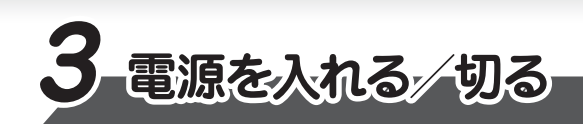

- ●Intel、インテル、Intel ロゴ、Thunderbolt、Thunderboltロゴは、アメリカ合衆国および/または その他の国における Intel Corporation またはその子会社の商標です。
- ●Microsoft、Windows、Windowsロゴ、Microsoft Edgeは、米国Microsoft Corporationの 米国およびその他の国における登録商標または商標です。
- ●USB Type-C™はUSB Implementers Forumの商標です。
- ●その他の記載されている社名・商品名・サービス名などは、それぞれ各社が商標として使用して いる場合があります。
- \*本書に記載しているイラストは、表示例のため、一部省略したり、実際とは異なる場合があります。

**ディスプレイを開閉するときは、傷や汚れがつくのを防ぐために、液晶ディスプレイ(画面)部分に は触れないようにしてください。**

**片手でパームレスト(キーボード手前部分)をおさえた状態で、ディスプレイをゆっくり起こしてくだ さい。**

# **■電源を入れる**

**しばらくタッチパッドやキーボードを操作しないと、画面の表示が消える場合があ ります。これは省電力機能が動作したためで、故障ではありません。もう一度表 示するには、SHIFT キーを押すか、タッチパッドをさわってください。 SHIFT キーやタッチパッドでは復帰せず、Power LED が消灯している場合は、 電源スイッチを押してください。**

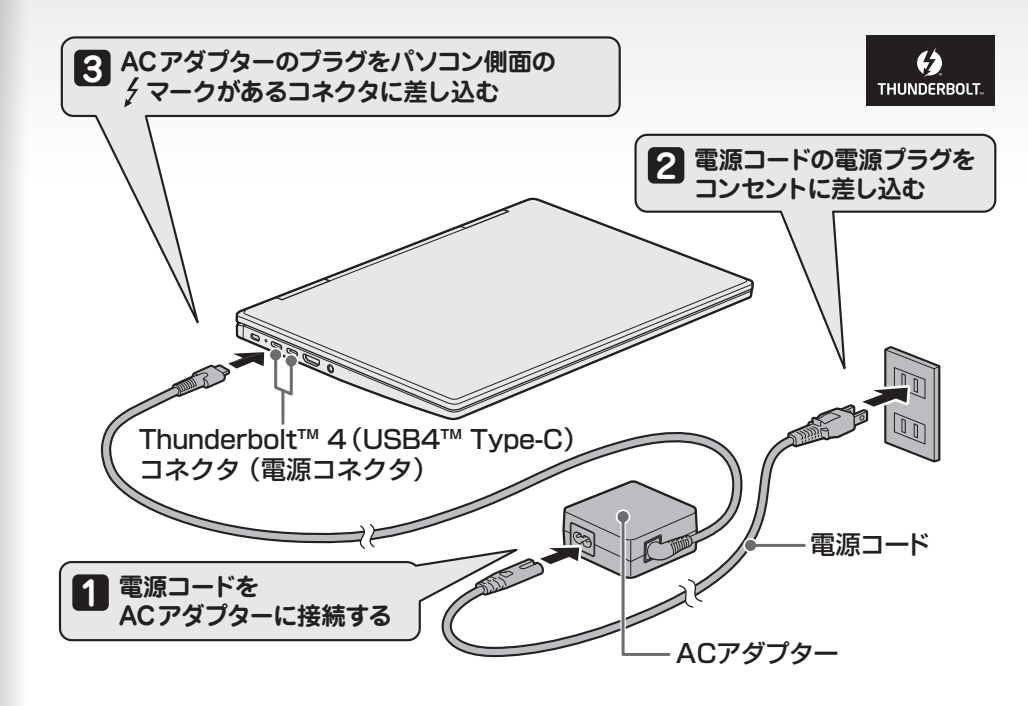

Power (b) LEDが 点灯します。

# **2 電源コードとACアダプターを接続する**

**電源コードとACアダプターを接続してから、パソコン本体の電源を入れてください。 次の図の から順番に行ってください。 1**

**本製品にはThunderbolt™ 4(USB4™ Type-C)コネクタ(電源コネクタ)が2つあり ます。**

**AC アダプターはどちらにでも接続できます。**

**電源投入前に、電源コードと AC アダプターをパソコン本体に接続してください。 ※ 購入直後の初期セットアップ時は、電源コードと AC アダプターをパソコン本体 に接続しないと起動しない場合があります。**

- **Windows 11の場合**
	- 1. [スタート] ボタン( ) をクリックする
- **Windows 10の場合**
- 1. [スタート] ボタン ( **H** ) をクリックする

**② [電源] ( い)→[シャットダウン] をクリックする** 

#### **■Trademarks**

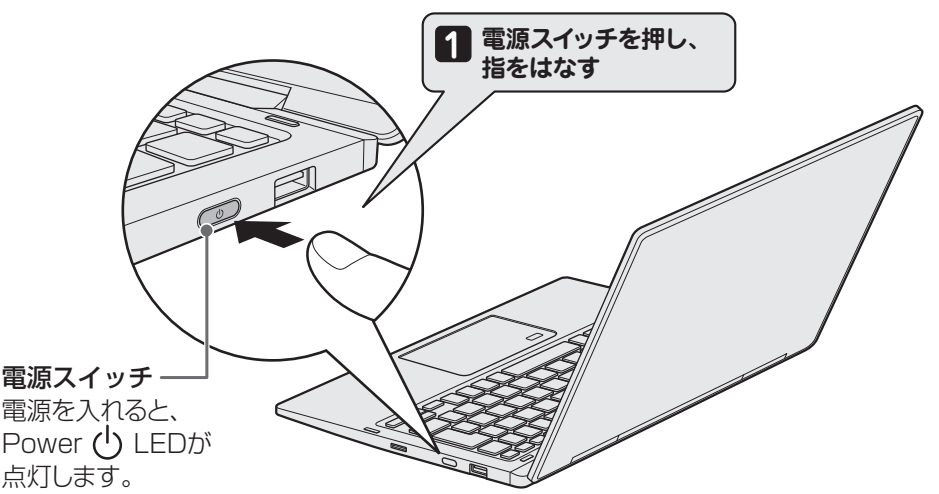

### **電源の状態を確認するには**

#### 電源の状態は Power (<sup>I</sup>) LED の点灯状態で確認することができます。

# **■電源を切る**

**パソコンを使い終わったとき、電源を切る「シャットダウン」を行ってください。 間違った操作を行うと、故障したり大切なデータを失ったりするおそれがあります。**

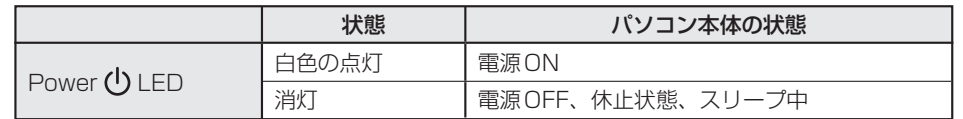

**リカバリーメディアの作成**

Windowsセットアップが完了したあと、リカバリーメディアを作成しておくことを強くおすすめします。 リカバリーメディアとは、システムやアプリケーションをご購入時の状態に復元(リカバリー)する ためのものです。リカバリーメディアの作成方法は、当社ホームページ「dynabook.com」の『準 備/困ったときは編』を参照してください。

#### **バックアップをとる**

作成したファイルを誤って削除してしまったり、突然のパソコンのトラブルによって保存したファイル が使えなくなってしまうことがあります。このような場合に備えて、あらかじめファイルを DVD-R やUSBフラッシュメモリなどの記録メディアにコピーしておくことをバックアップといいます。 一度なくしたデータを復旧することはできません。万が一のために、必ず定期的にバックアップを とりましょう。

**① [スタート]ボタンをクリックする**

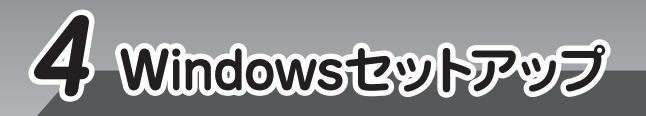

**マニュアルの内容は、あらかじめ印刷しておくことをおすすめします。特に、次のマニュアルに記載されて いる以下の内容については、購入後すぐに印刷して大切に保管してください。**

**・『準備/困ったときは編 2 章 パソコンの動作がおかしいときは』**

- **・『取扱説明書 2 章 パソコンを再セットアップするには』**
- **・『取扱説明書 3 章** 4 **捨てるとき/人に譲るとき』**

ご購入日から5年経過後のお問い合わせは有料です。 ご購入日から5年間、サポート料金は無料でお問い合わせいただけます。ご購入日から5年 経過後のご利用は有料になります。 ・ ご購入日から5年以内のサポート料金 : 無料 ・ ご購入日から5年経過後のサポート料金 :有料(詳しくはdynabook.comをご覧ください) https://dynabook.com/assistpc/techsupport/dial2016.htm 1件はお電話での回数ではなく、1つのご質問内容を1件といたします。1回のお電話の中に 複数ご質問が含まれる場合、ご質問内容ごとに料金がかかります。お電話をいただいた際には、 まずご質問の概要を確認後、必ず料金を事前に提示させていただきお客様のご同意をいただい たうえでサービスを提供させていただきます。 3. お電話いただく際、「発信者番号通知」をお願いいたします。 [固定電話から] TEL:0120-97-1048(通話料無料) [携帯電話から] TEL:0570-66-6773(通話料お客様負担) 海外からの電話・一部のIP電話などで、上記電話番号をご利用になれない場合: TEL:043-298-8780(通話料お客様負担) 受付時間:9:00 ~ 19:00(休業日:12/31~ 1/3) ※2023年1月4日より受付時間は9:00 ~18:00に変更となります。 ●**本製品を廃棄したいとき**● **事業系(企業・法人)使用済みパソコン 回収・リサイクル: dynabook IT機器リサイクルセンター** https://dynabook.com/assistpc/pg/reb.htm TEL: 044-555-1214 \*『取扱説明書』は、『オンラインマニュアル』または、当社ホームページ「dynabook.com」から参照してください。 インスペンストン マントン **イントン 13:00 ~12:00、13:00 ~17:00 (土・日・祝日、当社指定の休日を除く)** 

**お願い**

**Windows が起動しているときに、『オンラインマニュアル』を画面上で見ることができます。 『オンラインマニュアル』には、本製品の基本的な使用方法についての説明が記載されて います。本製品を初期状態に戻す方法やサポート情報についても説明しています。**

1. お問い合わせの前に、お買い上げの製品を「COCORO MEMBERS」にご登録ください。 使いかた相談窓口のご利用には、「COCORO MEMBERS」へのご登録(お客様登録)が必要です。

**また、当社ホームページ「dynabook.com」で公開している各マニュアル(『準備/困ったと きは編』『活用編』『BIOS編』)では、本製品に関する詳細な内容について説明しています。 『オンラインマニュアル』と合わせて参照してください。**

**dynabook あんしんサポート 使いかた相談窓口** 

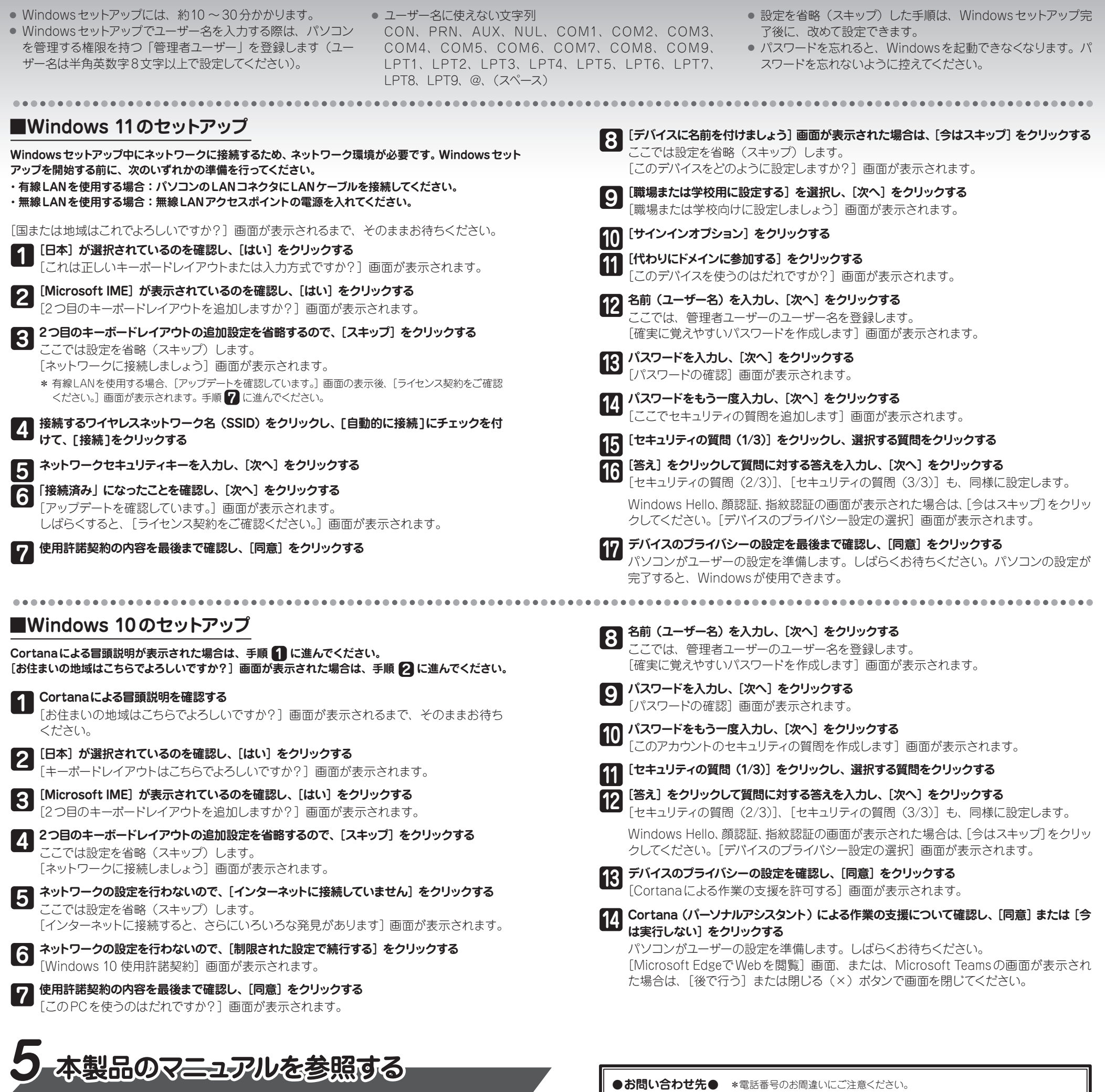

**■ 『オンラインマニュアル』を参照する**

● Windows 11の場合

① [スタート] ボタン ( )→[すべてのアプリ]→[オンラインマニュアル] をクリックする

● Windows 10の場合

① [スタート] ボタン ( ■)→[オンラインマニュアル] をクリックする

**■ 当社ホームページ「dynabook.com」を参照する** 

① インターネットに接続できる環境で、『オンラインマニュアル』を起動する ② ホーム画面に表示されるURL(https://dynabook.com/manual\_download/index.html) をクリックする